## **CDDB and XMCD Copyrights © 1996, 1997 Ti Kan.**

## **The Internet CDDBD servers Copyrights © 1996, 1997 Steve Scherf.**

XMCD, and CDDBD are all licensed under the GNU General Public License for free software. The use of and integration with CDDB by CDValet has been expressly granted to GHL Software by Ti Kan.

For more information about XMCD or CDDB please go to:

http://sunsite.unc.edu/~cddb/xmcd/

For more information on the Internet CDDBD servers, go to:

http://www.cddb.com/

A proxy host is used to filter and sometimes re-direct network traffic through a firewall. Contact your system administrator if you need help or more information on proxies and firewalls.

At the time of this writing the list of official CDDB servers was:

cddb.moonsoft.com\* - Fremont, CA USA cddb.celestial.com\* - Spokane, WA USA cddb.sonic.net\* - Santa Rosa, CA USA sunsite.unc.edu - Chapel Hill, NC USA cddb.netads.com\* - Austin, TX USA cddb.mattdm.org\* - Goshen, IN USA cddb.dartmouth.edu\* - Hanover, NH USA cddb.ton.tut.fi\* - Helsinki, Finland cddb.shu.ac.uk - London, UK cddb.westel.hu\* - Budapest, Hungary nematic.ieo.nctu.edu.tw - Taipei, Taiwan cddb.sai.msu.su - Moscow, Russia cddb.west.co.za\* - Pretoria, South Africa cddb.manawatu.net.nz\* - Palmerston North, New Zealand

\* Server also supports the HTTP protocol for querying the database.

SMTP stands for Simple Mail Transport Protocol and is the type of server that is used to send outgoing e-mail. It usually has a name like: smtp.yourcompany.com or mail.yourcompany.com.

Specifies that the CD Control Panel will be displayed each time it is CDValet is started. Disable this option to keep the CD Control Panel hidden even when CDValet is started.

Specifies that the CD Control Panel will always remain on top of all other windows.

Specifies that the CD Control Panel will hide itself if there are no audio CD's in any of the available CD-ROM drives.

Turns the tool tip helpers on or off for the CD Control Panel and Track Direct Access dialog.

If in 'Random Play' mode, this specifies that the next track will be selected from all the available CD's. Otherwise, random tracks are selected from the current CD.

If selected, CDValet will automatically re-start play at the beginning of the current CD after all tracks have been played.

The time that introduction play mode will begin (in seconds) on each track.

**For example:** A start time of 143 seconds will start play at 2:23.

The time (in seconds) that introduction play mode will play each track.

Introduction play mode will automatically start play at the middle of each track for the specified length of time.

The CD Control Panel status area and the CDValet system tray tip will display the elapsed time for the current track. This will count up from 0:00 to the length of each track.

The CD Control Panel Status area and the CDValet system tray tip will display the time remaining for the current track. This will count down from the length of each track to 0:00.

The CD Control Panel Status area and the CDValet system tray tip will display the total elapsed time for the current CD. This will count up from 0:00 to the length of the entire CD.

The CD Control Panel Status area and the CDValet system tray tip will display the total time remaining for the current CD. This will count down from the length of the entire CD to 0:00.

Specifies that CDValet will eject the current CD when all possible tracks have been played.

Specifies that CDValet will exit when the last audio CD is ejected (no other audio CD's are in any of the CD-ROM drives).

Specifies that CDValet will stop playing the current CD before exiting. Otherwise, if the current CD is playing and CDValet is exited, the current CD will continue to play even though CDValet is no longer running.

Specifies that CDValet will display a small dialog that shows the interactive status of the CDDB query operation. This dialog will automatically dismiss itself a few seconds after the query operation completes.

Specifies that CDValet will automatically attempt to query a local copy of CDDB when a new audio CD is inserted into a CD-ROM drive.

Specifies the root directory of the local CDDB directory tree. This is the full path of the directory where you unzipped the local CDDB file.

**For example:** "C:\CDDB" (without the quotes)

Specifies that CDValet will automatically attempt to query an Internet CDDB server when a new audio CD is inserted into a CD-ROM drive.

**NOTE:** CDValet will check all local sources starting with the CDValet database, the 'cdplayer.ini' file, and then the local copy of CDDB (if available) before attempting to query an Internet CDDB server.

Specifies that CDValet will connect to a specified proxy host instead of connecting to a Internet CDDB server directly. This is provided to allow users to get to a Internet CDDB server even if they are behind a firewall. Contact your system administrator if you need help or more information on proxies and firewalls.

List of all active Internet CDDB servers. Select the closest server to you for the fastest queries. This list is automatically updated by CDValet during query operations about once a week (or the next time you start a query if more than a week has passed). This ensures that the Internet CDDB server list stays as up-to-date as possible.

Server notes:

(HTTP) - Uses the HTTP protocol to perform the query.

(unofficial) - Unofficial CDDBD server that may not always be available.

The proxy host name is usually the name of the firewall running a proxy server. Contact your system administrator if you need help or more information on proxies and firewalls.

The port number that CDValet will use to connect to the specified proxy host. Contact your system administrator if you need help or more information on proxies and firewalls.

Your e-mail address. This is necessary for the CDDB entry processor to send you a message if there was a problem with the new entry you submitted. If you do not fill this in correctly, you will not be notified if the entry was not accepted for some reason.

Your SMTP server name. This is the server used for outbound (sent) Internet mail. It usually is named something like: smtp.yourcompany.com or mail.yourcompany.com.

The list of all CD-ROM drives in your system. Select a drive that you want to enter CD properties for. If you select a drive that does not contain an audio CD, the edit controls will be disabled.

The artist of the CD in the selected drive. Only one line of information is allowed. Use the Extended CD Information tab if you would like to enter additional text.

The title of the CD in the selected drive. Only one line of information is allowed. Use the Extended CD Information tab if you would like to enter additional text.

The track title list for the CD in the selected drive. To edit a track title select (highlight) the desired track and edit it in the text box below.

The title for the selected track. Press <Enter> to complete the track entry. Pressing <Enter> will automatically select the next track for editing. Only one line of information per track is allowed. Use the Extended CD Information tab if you would like to enter additional text.

Clears all the CD information on the current tab (CD Information or Extended CD Information).
General title information for the CD in the selected drive. This information can contain multiple lines.

General track information for the CD in the selected drive. Information for each track can contain multiple lines. To select another track, use the 'Previous Track' and 'Next Track' buttons.

Track play list as on selected CD. To add a track to the programmed list, double click the desired track or select the track and press the 'Add' button.

Programmed track play order. To remove a track from the programmed list, double click the desired track or select the track and press the 'Remove' button.

The port that CDValet will use to connect to the specified SMTP server. This is usually port 25. Ask your system administrator if you are not sure what the port number is for your SMTP server.

Specifies that CDValet will display a small dialog that shows the interactive status of the CDDB submit operation. This dialog will automatically dismiss itself a few seconds after the submit operation completes.

Length of the current CD.

Format: MM:SS

If checked, this entry was obtained from CDDB. This could be the local CDDB (if available) or an Internet CDDB server.

If checked, this entry has been submitted to CDDB.

Specifies that CDValet will use MAPI to send your submission to CDDB. You must have Microsoft Exchange running before you can submit entries.

Specifies that CDValet will use SMTP to send your submission to CDDB. You must have direct access to an SMTP server to use this option.

MAPI stands for Messaging Application Programming Interface. Microsoft Exchange uses MAPI to send and receive mail. CDValet can use Simple MAPI to send new entries to CDDB.

List of all CD-ROM drives in your system. Select a drive to have CDValet scan it for audio CD's. Unselect a drive to have CDValet ignore all CD's inserted into that drive.

#### **Welcome To CDValet (TM)**

CDValet (TM) was previously known as EasyCD2.

CDValet is the smallest and most powerful audio CD player you will ever try. CDValet combines a small design, incredible ease of use, and the power of the Internet to give you the absolute best way to play audio CD's on your Windows 95 or Windows NT 4.0 computer.

CDValet uses a very small CD Control Panel to provide all the functionality of a portable CD player and much, much more, including:

- · Play, Pause, Stop
- · Next Track, Previous Track
- · Fast Forward, Fast Rewind
- · Random Play
- · Repeat All Tracks, Repeat Current Track
- · Configurable Introduction Mode
- · Programmed Play Mode
- · Track Direct Access Dialog With Selection "Auto-Loop"
- · Multiple CD-ROM Support
- · CD-ROM Changer Support

CDValet makes itself even more powerful by being fully integrated with the CD information database named CDDB. CDDB is a huge database of CD titles that contains the artist names, titles, track titles, and other information for tens of thousands of CD's and is always growing. CDValet uses CDDB to look for information about each CD you play on your computer. CDValet can directly query any of the many Internet CDDBD(\*) servers around the world and supports most firewall/proxy server configurations. Alternatively, you can use a local copy of CDDB that you download to your computer. You can also help CDDB to continue to grow by using CDValet to add new entries to the CDDB database. By having built in SMTP and MAPI e-mail support, CDValet allows you to submit CD information that you have entered for addition to CDDB.

Each time CDValet finds CD title information using CDDB or you enter the title information yourself, it is stored in the CDValet Personal Database. This database becomes a catalog of all your CD's. To manage your Personal Database, you can use the CDValet CD Database Manager. The CD Database Manager gives you the ability to search, view, edit, print, and export the entries in your CDValet Personal Database.

#### **What's New In Version 3.30 & 3.31**

#### **New Features in CDValet**

- 1) New Track Direct Access dialog. This dialog allows you move around the current track using a slider. There is also a play loop feature that lets you select a section of the track that will loop automatically.
- 2) Better CD Control Panel Layout. Now the play status and track display are separate. The track title and the time/status are now always visible. In addition, there is a new "Hide" button so you can easily hide the CD Control Panel without going to the menu.
- 3) Tool Tip displays. Each button on the CD Control Panel and the Track Direct Access dialog now have tool tips that show up when you "hover" the mouse over them.
- 4) Drive Scan options. If you have a system with multiple CD-ROM drives, you can now disable the scan of selected drives. This allows you to have some drives dedicated to data CD's while others are dedicated to audio CD's.
- 5) CD Control Panel move delay. There is now a slight delay when trying to move the CD Control Panel. This helps to eliminate unintended moves when interacting with the dialog.

#### **New Features in CD Database Manager:**

- 1) Title Print. Yes, after much delay, you can now print the titles in the CDValet database from the CD Database Manager.
- 2) CDDB ID now shown. The CDDB ID is now shown in the CD Database Manager in addition to the Windows ID.
- 3) Size and Position saved. All size and position information, including the column widths are now saved between runs of the CD Database Manager.
- 4) Accelerator keys for main functions. You can now use standard accelerator keys for the main menu items.
- 5) Sort all columns in ascending and descending orders. Just like the Explorer, you can select the column name and it will reverse the sort order based on that column.

#### **Bug Fixes in 3.31:**

- 1) "Repeat Current" does not work when also in "Random Mode".
- 2) CDDB query stalls randomly with the status "Sending Quit Command".
- 3) Last track played is occasionally disabled in track menu when play is stopped.
- 4) Using the "Play Loop" feature on the Track Direct Access dialog sometimes causes play to "stutter".
- 5) On a few systems, the volume drops out on one side when using the volume control buttons.

#### **Bug Fixes in 3.30:**

- 1) Problem where CDValet on NT 4.0 not does not see a newly inserted CD has been fixed.
- 2) Various problems with special CD play functions have been fixed. This includes problems with random mode, repeat current, etc.
- 3) Lots of little "nit picky" bugs and things have been fixed. These fixes are either too small or internal issues, so I can not list them here.

#### **What Was New In Previous Versions**

#### **CDValet v3.01:**

- 1) Hey, if you haven't noticed yet, it's got a new name!
- 2) NT 4.0 support. CDValet now works on Windows 95 and Windows NT 4.0.
- 3) Support for querying the CDDBD servers via HTTP. Now if you can get to the Web, you can use CDValet to query the CDDBD servers, even if you are behind a firewall!
- 4) New support for submitting new entries to CDDB using MAPI. Now, if you run Microsoft Exchange for sending and receiving E-Mail, CDValet can use it to submit new entries without requiring direct access to an SMTP server.
- 5) Full integrated Windows help. All online documentation is now in Windows help format including popup help for the properties and options dialogs.
- 6) Multiple CD-ROM support. CDValet will now keep track of all CD-ROM drives in the system.
- 7) CD-ROM changer support. CD-ROM changers are supported under both Windows95 and Windows NT 4.0 based on proper CD-ROM driver implementation.
- 8) Random mode can cross multiple drives. CDValet can play a track on one drive and then randomly pick the next track from all audio CD's in the drives.
- 9) Volume control on CD Control Panel can now control any any volume mixer, i.e. main volume, CD volume, etc.
- 10) CD Control Panel now can display the CD title information or the time and drive status.
- 11) The CDValet CD database is now stored in it's own files instead of in registry.
- 12) Auto server list download. CDValet will automatically download the most current Internet CDDB server list. It will never have an out dated server list again.
- 13) Auto category list download. CDValet will automatically download the most current CDDB category list. This list is not anticipated to change, but if it does...
- 14) CD entries can now include arbitrarily long 'extended' information for each CD and for each track. This can be used for information on conductors, composers, or lyrics.
- 15) CDDB revision number tracking (this is maintained internally for the Internet CDDB Servers to keep track of updates to titles).
- 16) CD Control panel now displays current CD-ROM drive.
- 17) Optional interactive popup status dialog.
- 18) New exit options for leaving CDValet running even if there are no CD's in the drive(s).
- 19) Query and submit operations can now be started from the main menus.
- 20) Can start CD Database Manager directly from the main menus.

#### **CD Database Manager v2.01:**

- 1) Full text search. You can now search the CDValet database for any text string.
- 2) CD Database Manager now uses a more sophisticated 'list view'. You can sort the list by ID, artist or title by selecting the column header, just like in the Explorer.
- 3) CD Database Manager shows entry source (Manual or CDDB) and submitted flag. The submitted flag shows

that you have previously submitted the entry to CDDB.

4) CD Database Manager now has a built in backup and restore options. Now it is easy to backup the CD database so you can restore it later if you need to reload windows.

#### **Bug Fixes for v3.01:**

- 1) Found the cause of occasional corruption in the CDValet database. This would sometimes cause CDValet or the CD Database Manager to display an error message after trying to compact the database.
- 2) Fixed problem running CD Database Manager with empty database causing CD Database Manager to exit with an error message or to not start at all.
- 3) Volume selection now saved between startups.
- 4) Extended information is no longer truncated.
- 5) Fixed problem displaying '&' in popup menus. Previously, track titles that had an '&' in them would display them as '\_' in the popup menus.
- 6) Installation script now has double quotes in the paths for correct operation with long file names.
- 7) Previous track button now re-starts current track with a single click and goes to previous track with a double click just like a real CD player.
- 8) Fixed the processing for a CDDB fuzzy response that sometimes caused the inability to download the selected entry (this would sometimes cause an infinite loop of fuzzy responses).
- 9) Editing of an track title in the properties dialog now behaves better with cut and pastes.
- 10) Only one copy of CDValet can run at a time.
- 11) Improved local CDDB query accuracy. The increased size of the local database was causing occasional incorrect lookups in the local database. The increased accuracy is, of course, at the expense of a decreased success rate.

#### **Registering CDValet**

The shareware version of CDValet will let you try all features for 30 days. After 30 days, the CDDB lookup functions in CDValet will cease to function and you must register to obtain the unrestricted (no nag screen) version.

The registration fee for CDValet is \$10.00 US. When I receive your registration, I will send you your Username and Registration Code by e-mail.

Registration entitles you to all future versions of CDValet. I will attempt to notify you by e-mail when new versions are available.

You can register online via the First Virtual Internet Payment System at my web site:

#### http://www.ghlsoftware.com/registering.html

First Virtual provides secure credit card payments over the Internet by using a VirtualPIN to identify the buyer as opposed to passing around credit card information. Please check out First Virtual at:

#### http://www.fv.com/

If you would like to set up a First Virtual buyer's account, please go to the following site:

#### http://www.fv.com/newacct/

To register CDValet via conventional mail, please *fill out this form*, print it, include your payment, and send it to the address shown.

**Greg Leichner, GHL Software P.O. Box 64421 Sunnyvale, CA 94086-9991 USA**

I will accept checks, money orders and cash. If you send cash make sure it is not visible from outside the envelope.

If you send a check, make it payable to: **Greg Leichner**

If you send your registration in non-U.S. funds, please make sure to use the current exchange rate.

#### **Contacting GHL Software**

You can contact me using one of the following methods:

#### **E-Mail**

greg@ghlsoftware.com

#### **WWW**

http://www.ghlsoftware.com/

#### **Snail-Mail**

Greg Leichner, GHL Software P.O. Box 64421 Sunnyvale, CA 94086-9991 USA

Please feel free to contact me if you have any comments, suggestions, or complaints. I enjoy hearing from users and I will do my best to personally answer all e-mail.

Please send any compliments and comments related specifically to the Internet CDDBD servers to, Steve Scherf, at: steve@moonsoft.com. Steve is the author of the Internet CDDBD server software and is more than willing to hear any comments you might have.

If you have noticed a spelling error or some other possible error in the CDDB CD information database, please contact the CDDB administrator at: xmcd@amb.org. You should include the title and artist of the CD in question along with a detailed description of the problem.

For more information about XMCD or CDDB please go to:

#### http://sunsite.unc.edu/~cddb/xmcd/

For more information on the Internet CDDBD servers, go to:

http://www.cddb.com/

#### **Notes for Previous Users**

When you run CDValet the first time, it will attempt to copy existing database files from the EasyCD2 directory if it exists. Once these files have been copied, it will be safe to un-install EasyCD2 using the "Add/Remove Programs" applet in the Control Panel.

**NOTE:** In some cases, the un-installation of EasyCD2 will disable the auto-play feature for CDValet. If this happens, just run CDValet from the Start menu and CDValet will ask you if you would like to set it as the default audio CD player. Answer 'Yes' on the dialog box, and this should re-enable auto-play.

#### **Uninstalling CDValet**

To un-install CDValet, open the 'Control Panel' and select the 'Add/Remove Programs' icon. Select 'CDValet Version 3.31 from the displayed list and press the 'Add/Remove...' button. Confirm the remove and CDValet will be removed from your system. You may need to manually delete the CDValet directory if you have received or entered CD information.

**NOTE:** Due to a limitation of Install Shield, the un-install of CDValet will not restore CDPlayer as the application to auto-run for an audio CD. You will need to copy the provided file 'cdplayer.reg' from the CDValet directory before you un-install CDValet. Then un-install CDValet and then double click on the file 'cdplayer.reg'. This will restore the CDPlayer as the application to auto-run for audio CD's.

#### **More about CDDB**

CDDB was created by Ti Kan in conjunction with the Unix based CD player application, XMCD. The Internet servers (CDDBD) were written and are maintained by Steve Scherf. Executables and source code for both XMCD and CDDBD are available for free download over the Internet.

For more information on XMCD or CDDB please see:

#### http://sunsite.unc.edu/~cddb/xmcd/.

For more information on the Internet CDDBD servers, go to:

#### http://www.cddb.com/

To download a copy of the CDDB database compatible with CDValet, you can get it over the web from the site below:

#### http://www.cddb.com/xmcd-cddb.zip

#### **CDValet Introduction**

This section contains the instructions for using CDValet, how to configure CDValet to use the local version of CDDB and the CDDB Internet Servers. It also includes procedures on submitting new entries to the CDDB database.

CDValet can get CD information from a number of sources. When you enter a CD in the CD drive, CDValet is automatically started and looks for the information about the current CD. The order of search is as follows: First, it checks the CDValet for the CD information. This is where CDValet stores information when it has been entered (or found in other sources). Second, it looks in the Windows 'cdplayer' application's 'ini' file. This file should be found in the Windows directory and is named 'cdplayer.ini'. Third, CDValet tries to check for the CD in a local copy of the CDDB database if configured to do so. Lastly, if the current CD is not found in any of the previous sources on your computer, it will query the CDDB server over the Internet. You must already be connected to the Internet for CDValet to query the servers.

Once CDValet has information about the current CD, it stores it in the CDValet database. This means after you have either entered the information about a CD or the CD information was found on a CDDB server, it will be saved on your computer for future display and you do not have to be connected to the Internet to be able to display the entered or found CD information.

## **System Tray Icon**

The tray icon shows the current state of the CD player. It also has a 'tip' if the cursor is held over the icon that displays more detailed information.

The possible interactions with the tray icon are:

Left Mouse Button Right Mouse Button

#### **System Tray Icon Left Mouse Button**

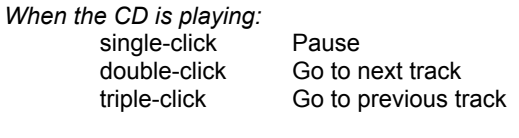

- *When the CD is paused:* single-click Resumes play
- *When the CD is stopped:* Starts play on first track

#### **System Tray Icon Right Mouse Button**

Displays the CDValet main popup menu. The menu options are described in a section below.

#### **CD Control Panel**

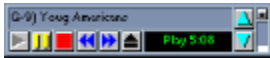

The controls dialog provides a CD player like control panel for all basic control functions. In addition, a right mouse button popup menu is available to get to all other options, including track/disc selection and access to the CDValet properties and options dialogs.

The components of the CD control panel are:

Track / Title Display Area Status / Time Display Area Hide Button Play Button Pause Button **Stop Button** Next Track Button Previous Track Button Eject Button Volume Up Button Volume Down Button Volume Display Area

# **CD Control Panel Track / Title Display Area**

The status display area at the top of the controls dialog show the the current track playing including the title of the track (if specified). If the CD player is stopped, then this area will display the disc artist / title (if specified).

If the right mouse button is used in the track / title display area, The CDValet main menu is displayed. The menu options are described in a section below.

### **CD Control Panel Status / Time Display Area**

The status / time display area sits between the Eject button and the volume controls. This area displays the current state of the CD player and the current time display. If no drives are selected (no audio CD's in any drives) then the display will show "-------"

## **CD Control Panel Hide Button**

This button is used to hide the CD Control Panel. You will need to use the menu from the tray icon to re-display the CD Control Panel if you hide it.

## **CD Control Panel Play Button**

When the CD is stopped: Always plays the CD from the start of the first track.

When the CD is paused:

Resumes play from the paused position.

## **CD Control Panel Pause Button**

Pauses the CD at the current position or resumes play from a previously paused position.

## **CD Control Panel Stop Button**

Stops the CD. Resets the 'played' status for all tracks and discs.

## **CD Control Panel Next Track Button**

*Single click:*

Starts play at the next sequential track. If in 'Random Order' mode, play is started at a randomly selected track from the tracks that have not yet been played.

*Press and hold:*

Normal play will stop (no sound) and the CD is fast forwarded until the button is released.

## **CD Control Panel Previous Track Button**

#### *Single click:*

Starts play at the beginning of the current track.

#### *Double click:*

Starts play at the previous sequential track.

#### *Press and hold:*

Normal play will stop (no sound) and the CD is fast rewound until the button is released.

## **CD Control Panel Eject Button**

Ejects the CD from the currently selected drive.
# **CD Control Panel Volume Up Button**

If a volume mixer was found on your system, this button increases the volume for the selected mixer. Otherwise, this button is not available.

# **CD Control Panel Volume Down Button**

If a volume mixer was found on your system, this button decreases the volume for the selected mixer. Otherwise, this button is not available.

# **CD Control Panel Volume Display Area**

The volume display area shows the current volume in the form of a small bar graph. If you click the left mouse button on the volume display, it is a "Mute" button.

#### **Main Popup Menu(s)**

The main popup menus can be accessed from both the CDValet system tray icon and the CDValet CD control panel status display area. The menus provide access to all functions and options in CDValet.

In general, both menus provide the same functions, except that the menu available from the CDValet CD control panel does not list the play functions. These functions are part of the CD control panel itself and would be redundant if included in this menu.

The menu items in the main popup menus are:

Select Track **Select Drive Track Direct Access** Play *(system tray menu only)* Pause *(system tray menu only)* Stop *(system tray menu only)* Eject *(system tray menu only)* Next Track *(system tray menu only)* Previous Track *(system tray menu only)* Random Order Introduction Play Repeat All Repeat Current Select Volume Control *(CD control panel menu only)* Hide Controls *(CD control panel menu only)* Show/Hide Controls *(system tray menu only)* **Properties Options** Query CDDB Submit To CDDB Start CD Database Manager About CDValet Exit CDValet

## **Select Track**

Allows the user to select which track to play from a menu. Tracks that have already been played have a check mark next to them and the track currently playing is grayed out (unavailable). If the number of tracks on the disc is 20 or greater, the additional entry, 'Complete Track List…' is shown as the last item the track list. Selecting this option will display a new dialog with a scrolling region with all the tracks on the CD.

## **Select Drive**

For systems with more than one CD-ROM drive or a CD-ROM changer, this menu will display a list of all the available drives. Drives without audio CD's will be unavailable for selection. Drives that contain audio CD's will display the length of the CD and the CD title (if specified). Selecting a new drive will stop play on the current drive and start play on the first track (or first programmed track) of the new drive.

#### **Track Direct Access**

Displays the Track Direct Access dialog. This dialog uses a slider to display the relative time position in the current track. You can use the slider to start play at any point in the track.

There are three buttons on the Track Direct Access dialog:

 $\blacktriangleright$  Play Loop Begin - Press to select the start position of an automatic play loop.

 Play Loop End - Press to select the ending position of an automatic play loop. The selected section of the track will loop continuously until the "Clear" button is pressed (or a different track is played).

**Clear Play Loop - Cancels or clears a play loop selection.** 

**Play** *(system tray menu only)*

When the CD is stopped:

Always plays the CD from the start of the first track.

When the CD is paused:

Resumes play from the paused position.

**Pause** *(system tray menu only)*

Pauses the CD at the current position or resumes play from a previously paused position.

## **Stop** *(system tray menu only)*

Stops the CD. Resets the 'played' status for all tracks and discs.

**Eject** *(system tray menu only)*

Ejects the CD from the currently selected drive.

## **Next Track** *(system tray menu only)*

Starts play at the next sequential track. If in 'Random Order' mode, play is started at a randomly selected track from the tracks that have not yet been played.

**Previous Track** *(system tray menu only)*

Starts play at the previous sequential track.

## **Random Order**

Toggles CDValet between playing the tracks in a sequential order and a random order. If the 'Random Across All CD Drives' is selected, each new track will be randomly selected from all discs present in all the drives.

## **Introduction Play**

CDValet can play a user selected amount of time of each track, starting at a selected time offset. Please see the 'Options' section for more information on 'Introduction Play' mode.

## **Repeat All**

Repeat All mode will repeat the play of all tracks when the end of play is reached. If not in repeat all mode, CDValet will either stop play when all tracks have been played.

## **Repeat Current**

Toggles between repeating the current track continuously or normal play mode.

## **Select Volume Control**

*(CD control panel menu only)*

Allows the user to select the volume mixer control that the 'Volume Up' and 'Volume Down' buttons control. All mixers available on the sound card may be selected. The default is the main volume control.

## **Hide Controls** *(CD control panel menu only)*

Hides the CD control panel display. The CD control panel can be made visible again from the system tray menu.

## **Show/Hide Controls**

*(system tray menu only)*

Toggles the display of the CD player control panel that allows you to control almost all functions of CDValet in very small window.

## **Properties**

Displays the CDValet properties dialog.

## **Options**

Displays the CDValet options dialog

#### **Query CDDB**

CDValet will automatically query the CDDB sources (local database or Internet servers) when you play a new audio CD if you have configured it to do so. You may also manually query CDDB by selecting this menu item.

To query CDDB, select the CD you would like to look for from the list of CD's you have inserted in your CD-ROM drives. If you have downloaded and installed the local copy of CDDB, CDValet will start it's query there. If the CD is not found on the local copy, CDValet will attempt to connect to the CDDB Internet server you have selected. Once connected CDValet will query the server for the information on the selected CD.

The CDDB Internet servers will sometimes return a "fuzzy" search result for some CD's. This is because your particular CD's pressing is not found on the remote CDDB server, but one or more other pressings of the same title might have been found. In this case CDValet will display the Fuzzy Search Results dialog. If the CD you are currently searching for is displayed in the list of possible matches, select it and press the 'Get Information For Selected Title' button. CDValet will retrieve the rest of the CD information.

If the CD you are currently playing is not in the list of possible matches, it is not present on the remote CDDB server and you should select the 'Current CD Not In List' button.

Once CDValet has found the information for a particular CD, it will be stored in CDValet's database and CDValet will not need to query CDDB for that title again.

Also, CDValet will automatically update the server list during query operations once a week (or the next time you query CDDB if this is longer than a week). This ensures that you have the most up-to-date server list possible. No more waiting to connect to a server that is no longer supported by CDDB.

#### **Submit To CDDB**

CDValet can submit entries to add to the CDDB database. If the CD in question is not found on one of the servers, you can enter the information on the 'CD Information' sheet and then submit it for inclusion in the CDDB database. This will help the database grow and hopefully, over time, more and more of the CD's you play will be found automatically.

You will need to configure CDValet with your specific information to be able to submit entries to CDDB.

To submit a new entry to CDDB, select the CD you would like to send from the list of CD's you have inserted in your CD-ROM drives and CDValet will then send your new entry to the CDDB administration site for addition to the database.

If your entry is accepted (i.e. is not a duplicate or has missing information) it will be added to the CD database on all the CDDBD Internet servers in about 24 hours.

## **Start CD Database Manager**

Starts the CDValet CD Database Manager program in a separate window.

## **About CDValet**

Displays registration and information about GHL Software and CDValet. Also allows you to enter your registration information on unregistered copies.

## **Exit CDValet**

Exits CDValet (Really, that's unbelievable. I love this helpful help file).

#### **CDValet Properties Dialog**

The CDValet properties dialog shows the information about all CD's in all CD-ROM drives in the system Here is where CD titles, artists, and track information may be entered and or modified. Programming of track play order is also part of the properties.

The properties entered or retrieved from CDDB are stored in the CDValet database for future retrieval.

The three tabs in the properties dialog are:

CD Information Extended CD Information Track Programming

Each tab has a 'Select Drive' drop down list that allows you to select the current CD-ROM drive to edit properties for. If you select a CD-ROM drive does not contain an audio CD, then all the edit controls for will be disabled.

## **CD Information**

#### *General:*

You can enter the CD artist name and the title of the CD in this section.

#### *Tracks:*

To enter the title of a track, select the desired track from the list and type the title in the text box below the list. To complete the entry, press the 'Enter' key. The next track will automatically be selected.

#### *Clear All:*

Select the 'Clear All' button to clear all the main CD information. This does **NOT** effect the Extended CD Information or the Track Programmed information.

#### **Extended CD Information**

#### *General:*

Enter any additional information about the specific title here. This can be the catalog number, information about the composer, etc. This field does not have a predefined size limit.

#### *Tracks:*

Any information about each track may be entered in this section. This could be the lyrics, where the track was recorded, etc. This field does not have a predefined size limit.

Use the 'Previous Track' and 'Next Track' buttons to cycle through all tracks on the CD.

#### *Clear All:*

Select the 'Clear All' button to clear all the Extended CD information. This does **NOT** effect the main CD Information or the Track Programmed information.

#### **Track Programming**

To specify a custom play order, select a track in the 'Disk Order' list and then press the 'Add' button. The track is then added to the 'Programmed Order' list. Repeat this process for each track to be included in the custom play order. You may also double click the mouse on a track in the 'Disk Order' list to add it to the 'Programmed Order' list. The same track may be included in the custom play order as many times as you would like. To remove a track from the custom play order, select the track in the 'Programmed Order' list and press the 'Remove' button.

To add all the tracks on the CD to the 'Programmed Order' list, press the 'Add All' button (doing this will replace all previously programmed tracks). To clear the entire custom play order list, press the 'Remove All' button.

You may change the order of play in the 'Programmed Order' list by selecting the track to move and then using the 'Up' and 'Down' arrows to the right of the list.

## **CDValet Options Dialog**

All the options for CDValet are available in the Options dialog. This includes display, play mode, time display, and CDDB configuration options.

The six tabs in the options dialog are:

CD Control Panel Play Modes Time Display Eject and Exit Drive Scan *(multiple CD-ROM systems only)* CDDB Query CDDB Submit

## **CD Control Panel**

Show at Startup - Will display the CD Control Panel each time CDValet is started.

Always On Top - The CD Control Panel always be on top of all other windows.

Hide When No Audio CD's - The CD Control Panel will hide itself if all CD's have been removed.

Show Tool Tips - Select to turn on tool tip helpers for the CD Control Panel and the Track Direct Access dialogs.

#### **Play Modes**

To have the random mode select a random track from all the drives that contain audio CD's, select the 'Random Across All CD Drives' option.

To have CDValet repeat all tracks on a CD (normal mode or programmed track order), select the 'Repeat All Tracks' option.

*Introduction Play:*

CDValet allows you to configure which section of a track will be played during 'Introduction Play' mode. Instead of always playing the first 10 to 15 seconds of the track, you can select a starting point from 0 to 60 seconds and a length of play from 0 to 60 seconds. In addition you can use the 'at middle of track' option to have CDValet automatically find the middle of the track and play the specified amount of time such that it will play the exact middle of the track.

## **Time Display**

You can choose between four different options for the time display on the CD Control Panel and the tray icon tip.

These options are:

*Track time elapsed* - Elapsed time for current track is displayed.

*Track time remaining* - Counts down the time remaining until the end of the current track.

*Disc time elapsed* - Elapsed time for the entire CD (all tracks) is displayed.

*Disc time remaining* - Counts down the time remaining until the end of the CD.

## **Eject and Exit**

A few different options related to ejecting the CD and exiting CDValet are available here. The end of play is determined by the current play mode. If the CD is in normal play mode (no random order and no programmed order) then the end of play is after the last sequential track on the CD is played. If in random order mode, then the end of play is determined when all tracks on the current CD have been played. End of play is also reached if all programmed tracks have been played.

To eject the current CD when CDValet reaches the end of play, select the 'Eject CD(s) at End of Play' option.

To exit CDValet when the last audio CD is ejected from all CD-ROM drives, select the 'Exit CDValet When Eject' option.

To stop play when exiting (automatic or manual) select 'Stop Play When Exiting CDValet'.
# **Drive Scan**

*(multiple CD-ROM systems only)*

Select the CD-ROM drives that you want CDValet to scan for audio CD's. CDValet will ignore all CD's inserted into drives that are not selected in the list.

**NOTE**: CDValet will still be started by Windows95's "auto-play" for all CD-ROM drives, but it will not play the CD's in the disabled drives.

# **CDDB Query**

CDValet is fully integrated with the CD Information database, CDDB. You can lookup CD information from a local copy of the database or you can query a CDDB server over the Internet.

The two major sections to the CDDB Query tab are: Local Database Internet Database Server

Select the 'Display Status During Query Operations' option to have CDValet display a small dialog that will show the ongoing query status information. This dialog will dismiss itself a few sections after the query has finished.

## **Local Database**

To configure CDValet to use a local copy of CDDB you must first start by downloading a copy of the Windows compatible database. You can obtain it via FTP from the site below:

### ftp://www.cddb.com/pub/cddb/xmcd-cddb.zip

Space for the Windows compatible database file has been generously provided by Ti Kan.

The database is **very** large. At the time of this writing local database was about 25M bytes when zipped and expands to over 100M bytes.

Unzip the file to a new directory (you can name it anything you want, but I suggest "CDDB"). You must use the "preserve directory" option with whatever unzip tool you use. Cddb is composed of category sub directories. When unzipped you should see a list of directories like: "Blues", "Classical", "Country", etc. in the CDDB directory you created. If all you see is a bunch of files that look like: "1fto3e", then you did not use the "preserve directory" option to unzip the database. Delete all the files you unzipped and start the procedure over making sure you use the correct settings.

Select the 'Query Local Database' option to configure CDValet to look in the local database each time you play a CD. Enter the full path to the directory where you unzipped the database file in the 'Database Root Directory' text box. For example: "C:\CDDB".

### **Internet Database Server**

CDValet can use the Internet to query a CDDB server for the information about each audio CD you play. You must already be connected to the Internet to query a CDDB server. You can query a CDDBD server using the CDDBP protocol (over port 888) or you can select one of the servers that supports the Web protocol, HTTP. This allows you to query the CDDBD servers even if you are behind a firewall. You should select the server that is closest to you for fastest response.

CDValet will automatically update the server list once a week when it starts a query for a new CD. The ensures that you will have the most up to date list of active CDDB servers possible.

Select the 'Query Server' option to configure CDValet to query a CDDB Internet server for each time you play a new CD that has not either already been found or that you have manually entered information on.

If you are not behind a firewall (i.e. you are using a dial-up connection), select any one of the server names from the provided server list.

If you are behind a firewall, CDValet supports a number of options to allow you to get to the CDDBD servers. These options are listed and explained below:

#### **Direct connection using CDDBP protocol -**

You will need your system administrator to open up outgoing connections through port 888 to make direct connections to a CDDBD server through a firewall. Most system administrators will not allow this type of connection. If you get your firewall configured in this way, then you should be able to connect to any of the CDDBD servers in the server list.

### **Connection via a proxy server using CDDBP protocol -**

You will need your system administrator to setup a "re-direction" proxy to one of the CDDBD servers using port 888. Again, most system administrators will not allow this type of connection. If you get your firewall configured in this way, then select the 'Use Proxy Host' option. Select the "(CDDBD Server specified by proxy)" entry in the server list. Enter the name of your proxy host and the port that will be used to connect to it (both specified by your system administrator.)

#### **Direct connection using HTTP protocol-**

If your Web browser is not configured to use proxies, then you should be able to connect to any of the CDDBD servers that use HTTP. Select one of the servers from the server list that is listed with "(HTTP)" following the entry.

### **Connection via a proxy server using HTTP protocol-**

If your web browser is configured to use proxies, then you need to configure CDValet just like your browser to get to the CDDBD servers that use HTTP. Select the 'User Proxy Host' option and enter the name and port of your HTTP proxy host. Then select one the of the servers listed in the server list (it will only show the CDDBD servers that support HTTP in this case.)

Please feel free to contact GHL Software at greg@ghlsoftware.com if you need help configuring CDValet to query the CDDBD servers.

NOTE: If you have configured CDValet to query the local CDDB database, it will search there first and if the CD information is not found then CDValet will attempt to query the selected CDDBD Internet server.

### **CDDB Submit**

To allow CDValet to submit new entries to CDDB, enter your E-Mail address and then select the method that CDValet will use to send the entry. You have two options:

### MAPI **SMTP**

If you are already running Microsoft Exchange for your E-Mail, then you can select the MAPI option to send the new entries to CDDB. Otherwise you must select the **SMTP** option and then specify the address of the SMTP server and port you use to send e-mail. If you do not know the name of your SMTP server or port, ask your Systems Administrator.

Select the 'Display Status During Submit Operations' option to have CDValet display a small dialog that will show the ongoing submit status information. This dialog will dismiss itself a few sections after the query has finished.

Please use the following guidelines for any entries you wish to submit to the CDDB database:

- 1. Submit entries only after you verify they are not already in the database.
- 2. Do not submit entries that are not completely filled-out (i.e., empty track titles, etc.).
- 3. Capitalize the first letter of each word only. Do not use upper case for whole words unless it's absolutely necessary.
- 4. Verify that all spelling is correct.
- 5. Submit the entry using the appropriate category.

# **CDValet CD Database Manager**

The CD Database Manager is an add-on program to CDValet that allows you to view, edit, export, and delete the CD entries found in the CDValet CD database.

The entries listed in the CDValet database are all the CD's **YOU** have played and that CDValet has gathered information for. As you play each of your CD's, the any data either found in CDDB or entered manually is saved in the CDValet database.

# **CD List Area**

The main display for the CD Database Manager is the list of CD's that CDValet has played and has information for. The list displays the following information for each CD:

#### *Win ID*

The Windows ID for the CD.

NOTE: The ID used by Microsoft Windows to identify a CD is **NOT** the same as the ID used by CDDB. CDValet uses the Windows ID for it's storage of the CD information.

By clicking on the 'Win ID' column title, the list will be sorted by Windows ID in ascending order. To sort in descending order, just clink the column title again.

#### *CDDB ID*

The CDDB ID for the CD. CDValet uses the CDDB ID when querying the local and or Internet servers.

By clicking on the 'CDDB ID' column title, the list will be sorted by CDDB ID in ascending order. To sort in descending order, just clink the column title again.

### *Artist*

The artist for the CD (if any).

By clicking on the 'Artist' column title, the list will be sorted by artist in ascending order. This is the default sort when the CD Database Manager first starts. To sort in descending order, just click the column title again.

### *Title*

The title for the CD (if any).

By clicking on the 'Title' column title, the list will be sorted by title in ascending order. To sort in descending order, just click the column title again.

#### *Source*

Where CDValet obtained the information about the CD. A value of 'Manual' denotes that the entry was manually entered by the user. A value of 'CDDB' denotes that CDValet obtained the information from a CDDB source (either local or Internet CDDB server).

By clicking on the 'Source' column title, the list will be sorted by source with titles that were obtained from a CDDB server first. To sort with manual entries first, just click the column title again.

#### *Submitted*

If a 'Yes' is displayed in this column, then this entry was previously submitted to CDDB. This can be used to determine which new CD's should be submitted (if you choose to do so).

By clicking on the 'Submitted' column title, the list will be sorted by the submitted status with titles that you submitted to CDDB first. To sort with entries that have not been submitted first, just click the column title again.

### **File Menu**

### *Export Selected Title(s)*

Displays the Export Selected Entries dialog. Please see the Export Selected Entries Dialog section for more information.

#### *Backup Database*

Copies the CDValet database files to new backup files. This can be used to store and archived copy of the database for later restoration in the event of a hard drive failure or a re-installation of Windows.

The files that are created by the backup operation are stored in the same directory that you installed CDValet and are named:

CDValet\_toc.bck CDValet\_dat.bck

#### *Restore Database*

Restores the CDValet database from the files created by a previous backup operation. To restore the database, make sure you have copied the backup files to the same directory that you installed CDValet (if necessary) and then select the 'Restore Database' menu item.

#### *Print Selected Title(s)*

Prints the currently selected titles. There are two options for printing:

Print Artist / Titles Only - Only the artist and title fields will be printed. This option uses the least number of pages.

Include Extended Title Information - Extended information will be printed for all titles that have non-blank extended titles.

### *Exit*

Exits the CD Database Manager (Really?? You've got to be kidding).

## **Edit Menu**

#### *Select All*

Selects all CD entries in the list. This can be used if you want to export the entire contents of the CDValet database.

### *Edit Selected Title*

Displays the CD Properties dialog for the selected title. Please see the CDValet Properties Dialog section for more information.

**NOTE**: Only the first selected title will be displayed for editing.

## *Remove Selected Title(s)*

Select this to remove the selected titles from the CDValet database. A confirmation dialog will be displayed before the entries are deleted.

#### *Find*

Displays the Search dialog. Select the fields you would like to search and then enter the text to search for. You may also specify if the search should be case sensitive or not. Finally, press the 'Start Search' button. Entries found with the specified text will be displayed in the list. To view/edit one of the found entries, double click it in the list. Press the 'Select Found Entries' to select the entries in the main CD Database Manager window.

## **View Menu**

*Refresh Title List*

Reloads the list of titles in the CDValet database. This is useful if you are running CDValet and the CD Database Manager at the same time.

# **Help Menu**

### *Contents*

Displays the main help for both CDValet and the CD Database manager.

### *About CD Manager*

Displays information on CDValet and GHL Software.

## **Export Selected Entries Dialog**

The CD Database Manager program exports the CD entries to **TWO** comma delimited text files. The file 'cdinfo.txt' contains the CD ID, CD length, artist, title, and extended title information. The file 'trackinfo.txt' contains the CD ID, Track Length, track title, and extended track information. An example of the output is shown below.

NOTE: This version replaces all line feeds in the extended titles (CD and tracks) with the '|' character. This is because of a limitation with some commercial database import features. Future versions will include this as an option.

## *From 'cdinfo.txt':*

```
Disc ID, Length, Artist, Title, Extended Title
"135A7B0",57:31,"","Alanis Morissette",""
"8828FB",37:42,"","Boston",""
"1041206",53:28,"","Candlebox",""
"BE3F7A",41:03,"","Deep Forest",""
"C4E529",44:06,"","Information Society",""
"D2647A",47:59,"","Pet Shop Boys, actually.",""
"14136C0",54:08,"","Phantom of the Opera, The (disc 1)",""
"747B0C",46:28,"","Phantom of the Opera, The (disc 2)",""
```
#### *From 'trackinfo.txt':*

Disc ID, Number, Length, Title, Extended Title "135A7B0", 1,4:44,"All I really Want","" "135A7B0", 2,4:09,"You Oughta Know","" "135A7B0", 3,3:08,"Perfect","" "135A7B0", 4,3:41,"Hand In My Pocket","" "135A7B0", 5,2:56,"Right Through You","" "135A7B0", 6,4:59,"Forgiven","" "135A7B0", 7,3:59,"You Learn","" "135A7B0", 8,4:27,"Head Over Feet","" "135A7B0", 9,4:40,"Mary Jane","" "135A7B0", 10,3:49,"Ironic","" "135A7B0", 11,3:47,"Not the Doctor","" "135A7B0", 12,4:53,"Wake Up","" "135A7B0", 13,8:10,"You Oughta Know (radio version?)","" "8828FB", 1,4:44,"More Than a Feeling","" "8828FB", 2,5:02,"Peace of Mind","" "8828FB", 3,7:47,"Foreplay/Long Time","" "8828FB", 4,3:00,"Rock & Roll Band","" "8828FB", 5,4:21,"Smokin'","" "8828FB", 6,4:11,"Hitch a Ride","" "8828FB", 7,3:48,"Something About You","" "8828FB", 8,4:43,"Let Me Take You Home Tonight",""

## **Re-Distribution of CDValet**

You are hereby licensed to make as many copies of CDValet as you wish and provide them to anyone as long as: the CDValet distribution is not modified in any way, and you do not charge any money for any of the copies of CDValet you make. If you wish to include CDValet in any sort of distribution that will be sold commercially or otherwise, you must get written permission from GHL Software and Gregory Howard Leichner to do so. A small royalty may be charged depending on the nature of the distribution.

All rights not expressly granted are reserved to GHL Software and Gregory Howard Leichner.

**Disclaimer**

**THE INFORMATION, CODE AND EXECUTABLES PROVIDED ARE PROVIDED AS IS WITHOUT WARRANTY OF ANY KIND, EITHER EXPRESS OR IMPLIED, INCLUDING BUT NOT LIMITED TO THE IMPLIED WARRANTIES OF MERCHANTABILITY AND FITNESS FOR A PARTICULAR PURPOSE. IN NO EVENT SHALL GREGORY HOWARD LEICHNER AND OR GHL SOFTWARE BE LIABLE FOR ANY DAMAGES WHATSOEVER INCLUDING DIRECT, INDIRECT, INCIDENTAL, CONSEQUENTIAL, LOSS OF BUSINESS PROFITS, OR SPECIAL DAMAGES, EVEN IF GREGORY HOWARD LEICHNER AND OR GHL SOFTWARE HAVE BEEN ADVISED OF THE POSSIBILITY OF SUCH DAMAGES.**